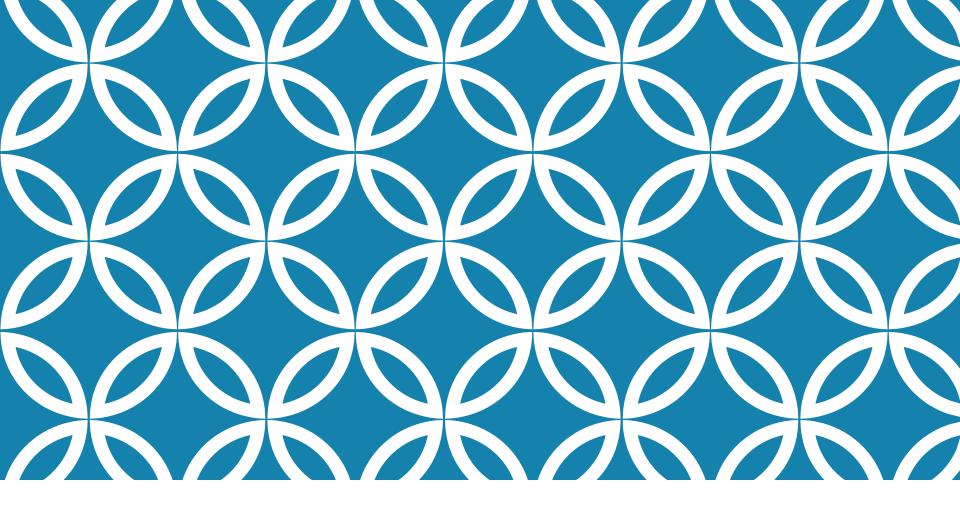

### **PROJECT VERSIONING**

Antonio Luca Alfeo

### **GIT AND GITHUB**

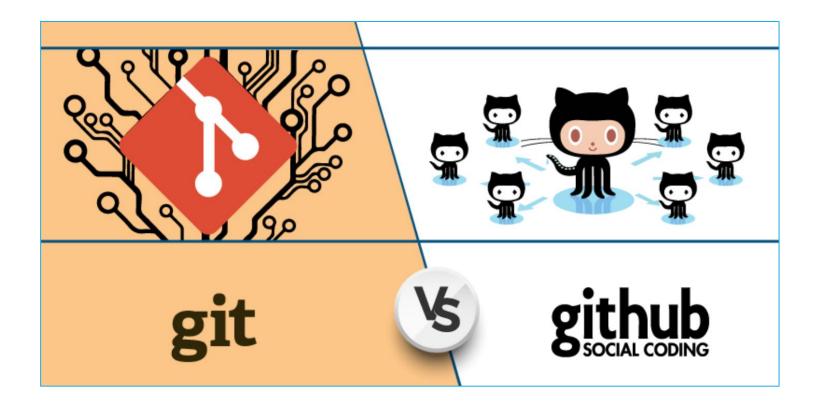

Partially based on the lecture of F. Galatolo

# GIT

<u>Git</u> is a <u>distributed Version Control System</u> in which each partecipant can have different view of the project.

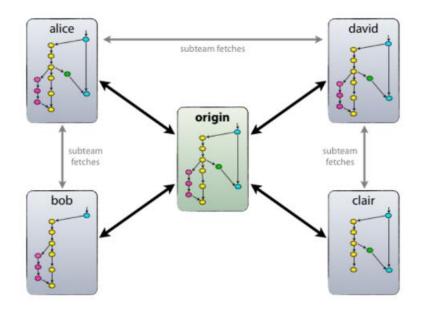

## REPOSITORY

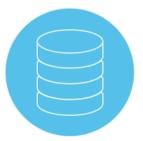

A Repository (or "repo") is a data structure containing all project's files and history. You can clone a remote repo with the clone command:

#### git clone <repo url>

In a repo some files starting with ".git", those are special files and folders used to store the project history and to instruct git.

.git folder containing the project history (do not touch!) .gitignore file containing ignoring rules .gitmodules file containing submodules information

### COMMIT

A commit is immutable and atomic units of modification within a project, a snapshot of the project in a given time, it is uniquely identified by its hash and can be commented by a message. A git commit is a two-stages process.

- Add files to the staging environment git add file/folder
- Commit the changes git commit -m "commit message"

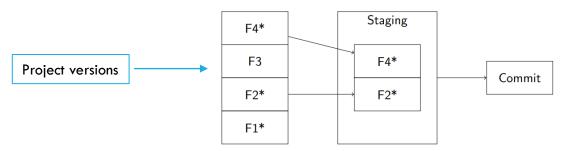

HEAD is a Git variable that points to the most recent commit. HEAD can be changed as it follows, the second option change also the files in your repo:

#### git reset <NEW\_HEAD>

git reset --hard <NEW\_HEAD>

Tags allows pointing to specific commits that represent milestones.

### BRANCH...

A **branch** is a semantically significant collection of commits. A commit is **always** in a branch. As a commit represent an atomic unit of modification, a branch represent a continuous flow of modifications.

#### •git branch

• Show all the existing branches and the active one (denoted with an asterisk)

#### •git branch <branch>

Create a new branch called <branch>

#### •git checkout <branch>

Switch working on the branch <branch>

### ...AND MERGE

Different branches (or even single commits) can be **merged** in order to transfer all the changes developed in different branches.

All you have to do is **check out** the branch you wish to merge into and then run the git merge command:

#### •git merge <branch>

• Merges <branch> in the active branch

#### git merge —abort

• Abort the merge and restore everything as it was before git merge

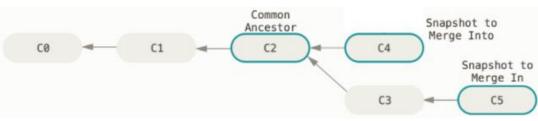

### HANDLING MERGE CONFLICTS

If the commits changed different files or different sections of the same files the merge is without conflicts, as it may happen in your project since each one of you should work on a different module!

If the commits changed the same sections of the same files (at least once) the commit is with conflict.

Handling conflicts is pretty easy. When a conflict is detected git puts in the place of the conflict:

Some non-conflicting text <<<<< HEAD CONFLICTING PORTION COMING FROM HEAD ====== CONFLICTING PORTION COMING FROM bugfix >>>>> bugfix Some other non-conflicting text

Is up to you keep the portions that you want and then git add and git commit the changes

### REMOTES

Git is distributed. A **remote** is a reference to a remote instance of the repository. The default remote is called **origin**: if you clone a repository then origin points to the cloned repo.

#### git fetch <remote> <branch>

Fetch the commits from branch <branch> of <remote> in the local branch
 <remote>/<branch>

#### •git pull <remote> <branch>

 Fetch the commits from branch <branch> of <remote> and merge them in the local <branch>

#### •git push <remote> <branch>

• Push the state of the local branch to the origin branch < branch>

### GITHUB

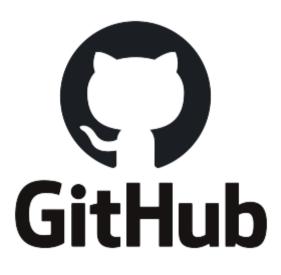

•GitHub is Git server.

- •Used by over 65 Million Users
- •Contains over 200 Million Repositories

•Largest source code host in the world

### MORE ON GITHUB: FORK AND PULL

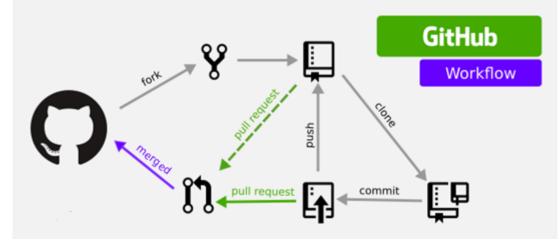

In GitHub any public repository can be **Forked**. After a fork you own an exact copy of that repository into yours (you are the administrator). A fork is not a Git clone.

If you want to ask for the integration of your changes in the forked repository you can create a **Pull Request**. In the pull request you have to specify the destination branch (original repository) and the source branch (your repository).

### PYCHARM VCS

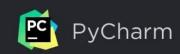

### Project Under Version Control

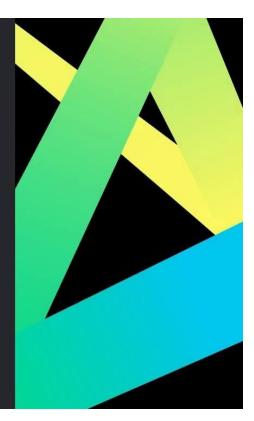

# **BASIC VERSION CONTROL**

In Pycharm the Version Control can be accessed locally:

- 1. via VCS > Local History
- 2. Stores only local and recent change in the project highlighting them

| VC <u>S</u> <u>W</u> indow <u>H</u> elp simpleClas | simpleClassifier - test_irisclassifier.py |  |  |  |
|----------------------------------------------------|-------------------------------------------|--|--|--|
| Local <u>H</u> istory                              | ► Show <u>H</u> istory                    |  |  |  |
| Enable Version Control Integratio                  | n Show History <u>f</u> or Selection      |  |  |  |
| VCS Operations Popup A                             | lt+` Put <u>L</u> abel                    |  |  |  |
| Apply Patch                                        |                                           |  |  |  |
| Apply Patch from Clipboard                         | 1                                         |  |  |  |

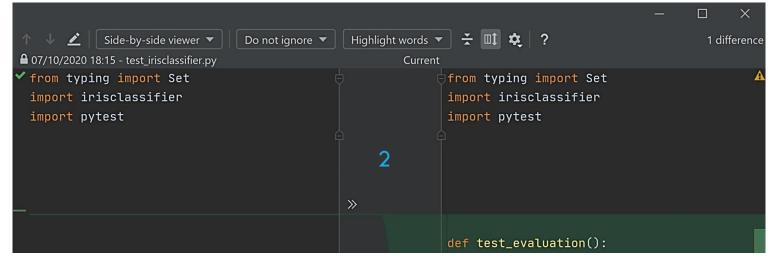

# MANAGE PROJECTS WITH <u>GITHUB</u>

**Github** is way more convenient especially when a project is developed in group. Now you need to:

- 1. <u>Install Git</u> using only the default settings in the installation process
- After VC integration is enabled (1 and 2), PyCharm will ask you whether you want to share project settings files via VCS.
- In the dialog you can choose "Always Add" to synchronize project settings with other repository users who work with PyCharm.

|   | VC <u>S</u> <u>W</u> indow <u>H</u> elp |  |  |  |  |  |
|---|-----------------------------------------|--|--|--|--|--|
|   | Local <u>H</u> istory                   |  |  |  |  |  |
| 1 | Enable Version Control Integration      |  |  |  |  |  |
|   | VCS Operations Popup Alt+`              |  |  |  |  |  |
|   | Apply Patch                             |  |  |  |  |  |
|   | Apply Patch from Clipboard              |  |  |  |  |  |
|   | Get from Version Control                |  |  |  |  |  |
|   | Import into Version Control             |  |  |  |  |  |
|   | Browse VCS Repository                   |  |  |  |  |  |
|   | Sync Settings                           |  |  |  |  |  |

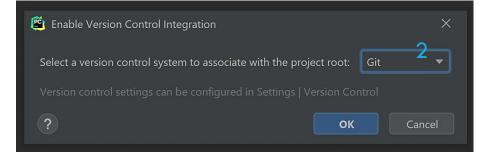

### ENABLE <u>VCI TO USE GITHUB</u>

Login into GitHub, or request a new access token with your login and password (1). Then, authorize JetBrain IDE integration (2 and 3).

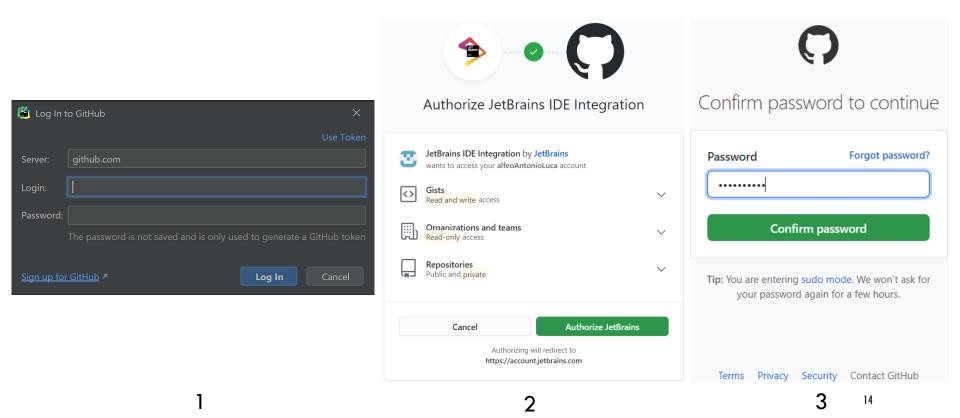

### SHARE A PROJECT 1/2

- When connection to GitHub has been established, the Share Project on GitHub dialog appears in VCS Import Version Control > Share ...(1).
- 2. Name the repository (2) and click share (3)

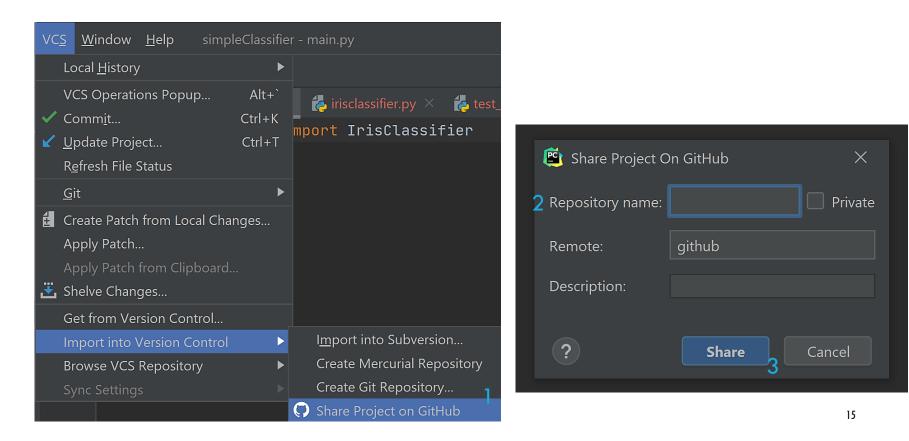

### SHARE A PROJECT 2/2

- Being the initial commit, of the project every file is highlighted in red (they are not in the VCS).
- 2. Click Add
- 3. PyCharm will notify once the process is finalized

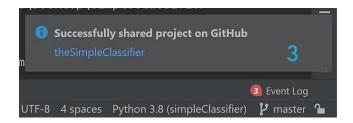

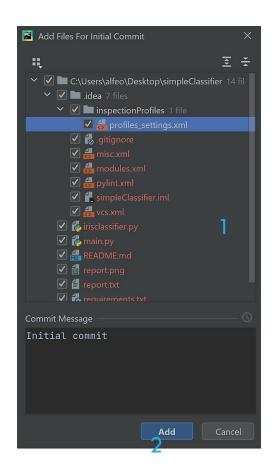

# ... ON GITHUB

| 🛱 alfeoAr | ntonioLuca / theSimpleClassifier   |                  |                                       | ⊙ Unwatch ▼         1         ☐ ☆ Star         0 |  |
|-----------|------------------------------------|------------------|---------------------------------------|--------------------------------------------------|--|
| <> Code   | ① Issues ॏऀ Pull requests ⊙ Action | s 🖽 Projects 🕮 W | /iki ① Security 🗠 Insights 🕸 Settings |                                                  |  |
|           | 🐉 master 👻 🎙 1 branch 😒 0 tags     |                  | Go to file Add file ▼                 | About ĝ                                          |  |
|           | AntonLuca Initial commit           |                  | 24e304e 30 seconds ago 🔞 1 commits    | No description, website, or topics provided.     |  |
|           | 📄 .idea                            | Initial commit   | 30 seconds ago                        | 🛱 Readme                                         |  |
|           | C README.md                        | Initial commit   | 30 seconds ago                        |                                                  |  |
|           | irisclassifier.py                  | Initial commit   | 30 seconds ago                        | Releases                                         |  |
|           | 🗅 main.py                          | Initial commit   | 30 seconds ago                        | No releases published<br>Create a new release    |  |
|           | 🗅 report.png                       | Initial commit   | 30 seconds ago                        |                                                  |  |
|           | 🗅 report.txt                       | Initial commit   | 30 seconds ago                        | Packages                                         |  |
|           | requirements.txt                   | Initial commit   | al commit 30 seconds ago              | No packages published                            |  |
|           | test_irisclassifier.py             | Initial commit   | 30 seconds ago                        | Publish your first package                       |  |
|           | README.md                          |                  | Ø                                     | Languages                                        |  |
|           |                                    |                  |                                       | <ul> <li>Duthon 100.0%</li> </ul>                |  |

Let's say you have a **central repository** for your project, the contribution of each coder will be highlighted by the commits she/he made. In the next slide you will see how to "sign" your commit °

# **COMMIT AND PUSH**

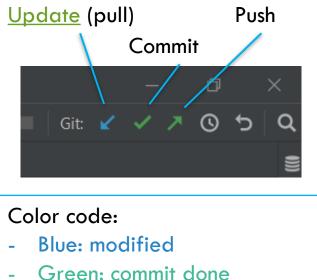

- Red: not in the VCS
- White: push done

Explain clearly the change provided

After the first commit here there will be the "before and after" comparison

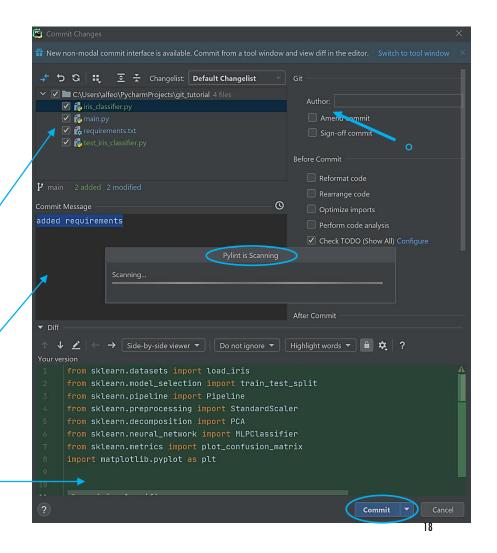

## CLONE FROM GIT 1/2

- 1. Go to GitHub and annotate the URL of the repository you are interested in (i.e. the project repo we will provide you with).
- 2. From the main menu, choose VCS > Get from Version Control, and choose GitHub on the left.

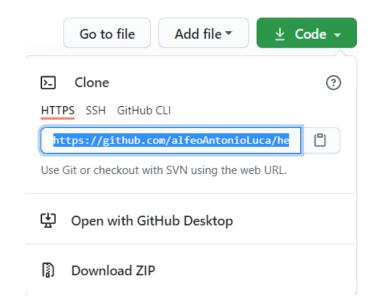

| <u>T</u> ools                           | VC <u>S</u>                        | <u>W</u> indow      | <u>H</u> elp | helloWo | orld - ma |  |  |
|-----------------------------------------|------------------------------------|---------------------|--------------|---------|-----------|--|--|
|                                         | L                                  | ocal <u>H</u> istor | y            |         | ►         |  |  |
| - L <del></del>                         | Enable Version Control Integration |                     |              |         |           |  |  |
| - ) · · · · · · · · · · · · · · · · · · | V                                  | CS Operati          | ons Popi     | ıp      | Alt+`     |  |  |
| oWorld                                  | А                                  | pply Patch          |              |         |           |  |  |
|                                         | A                                  | pply Patch          | from Cli     | pboard  |           |  |  |
|                                         | G                                  | et from Ve          | rsion Coi    | ntrol   |           |  |  |
|                                         | Control                            | ►                   |              |         |           |  |  |
|                                         | В                                  | rowse VCS           | Reposito     | ory     | ►         |  |  |
|                                         | S                                  | ync Setting         |              |         | ►         |  |  |

## 

- 1. Specify the URL of the repository that you want to clone (the one you annotated from GitHub).
- 2. In the Directory field, enter the path to the folder where your local Git repository will be created.
- 3. Click **Clone**. If you want to create a project based on these sources, click Yes in the confirmation dialog. PyCharm will automatically set Git root mapping to the project root directory.

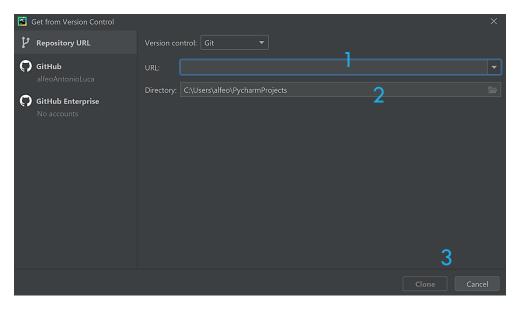

## MORE ON PYCHARM VCS

PyCharm provides <u>version control integration</u>, a unified user interface for many VCS such as <u>GithHub</u>.

It allows you to <u>contribute to a GitHub project</u> via commit, push, pull, change lists, cloning... and even branch, merge, and conflict via <u>Git</u>.

Here you have a couple of video-tutorials [1, 2, 3]

### **QUESTIONS?**